# How to Share Contracts/Documents with the Client Portal

# **Objectives**

- Share Contracts with Requesters or watchers
- Share Attachments with the Client Portal
- Share Milestones with the Client Portal
- Add Collaborators to Approve and Sign Contracts

## Steps

#### • Share Matters/Contracts with Clients:

To share a contract with your clients via the client portal. Open the contract you wish to send, from the main application.

Then from the contract's page click on the 3 dots on the top right and choose "Show in Client Portal"

| LEXZUR Dashboards - A                            | glie - Contacts - Matters - Tasks Contracts & Documents - Reports - | - Time - Billing - More + Create +                             | Universal Search 9 0                                                         | Þ 🛱 O 🖑 🖑 🚳 🇿                                            |
|--------------------------------------------------|---------------------------------------------------------------------|----------------------------------------------------------------|------------------------------------------------------------------------------|----------------------------------------------------------|
| CT-548 - Commercial Lease Ag                     | reement 🛞 🔂                                                         |                                                                | Approved Closed Executed More - A                                            | Active 💶 🛛 🖉 📘                                           |
| Details                                          | Details Type: Commercial Lease Agreement                            | Workflow Status: Filing & Drafting (System Workflow (default)) | 🛳 People                                                                     | Assign .<br>Renew<br>Create Amendment<br>Create Addendum |
| Approval Center                                  | Sub type: None                                                      | Priority: Medium                                               | Assigned Team: All Teams                                                     | Export to Word<br>Export to PDF                          |
| Signature Center                                 | Value: None                                                         | Currency: None                                                 | Assignee: None Assignee: None Created By: James Marven                       | Show in Client Portal<br>Show SLA Elapsed Time           |
| Milestones                                       | Country: None                                                       | Reference#: None                                               | <ul> <li>Modified By: James Marven</li> <li>Authorized Signatory:</li> </ul> | Archive<br>Delete                                        |
| Tasks                                            | Applicable Law: None                                                | Client: None                                                   | Contributors: None                                                           |                                                          |
| <ul> <li>Emails</li> <li>Time Entries</li> </ul> | Termination Clause: None                                            | Add a link: None                                               | Collaborators: None                                                          |                                                          |
| Expenses                                         |                                                                     |                                                                | 📸 Dates                                                                      | ~                                                        |
| 🌲 Reminders                                      | Parties<br>Party: None                                              | Category : None                                                | Date: None                                                                   |                                                          |

Identify the Requester, who is the client portal user asking for this contract. Additionally, you have the option to share this contract with Watchers, who are other client portal users you wish to grant access to view it from their perspective.

You can also allow all attachments to be visible in the client portal directly from this window.

| Show Contract/Document in Client Portal                                                                                                    | ×  |
|----------------------------------------------------------------------------------------------------|----|
| Requester*                                                                                                    |    |
| Julia Marven                                                                                                    | Q, |
| Watchers                                                                                                    |    |
|                                                                                                    | Q, |
| Albert Smith                                                                                                    | Ŵ  |
| Show all attachments in Client Portal                                                                                                    |    |
| <ul> <li>Please note that only Client Portal users that are listed under the same company as t</li> <li>Requester can be selected as Watchers. You can edit this info in Manage Client Settings.</li> </ul> | he |
|                                                                                                    |    |
| Save Cancel                                                                                                    |    |

To share contracts with Watchers, they must be listed under the same company as the requester. Otherwise, sharing contracts with any client portal user is not feasible. You can manage this via the client portal settings. Click on the provided link in the window, or navigate to Settings -> Client Portal -> Manage Clients.

Here, you can edit client information and add the company name for each client. Client portal users who belong to the same company can then view each other's requests if needed.

| URL for Clien  | ts: https://site.ap | p4legal.com/76  | 91/modules/customer-porta    | al/ Copy URL               |                   |                        |                                    |                  |                |
|----------------|---------------------|-----------------|------------------------------|----------------------------|-------------------|------------------------|------------------------------------|------------------|----------------|
| URL for client | s using Azure Act   | ive Directory h | ttps://site.app4legal.com/76 | 691/modules/customer-po    | rtal/users/login_ | idps/azure_ad Copy URL |                                    |                  |                |
| Clients        | Search              |                 | c                            | 2                          |                   |                        |                                    | Advar            | nced Search    |
|                | ✓ First Name ▲      | ✓ Last Name     | ✓ Username                   | Y Email                    | ′ Туре            | ✓ Status               | <ul> <li>Related Person</li> </ul> | ✓ User Directory | ✓ Comp         |
|                | Adam                | Christopher     | Adam                         | ademchristopherr@gmail.com | Both              | active                 | Adam Christopher                   | Local Directory  | IT De          |
|                | Albert              | Smith           | Albert Smith                 | albertsm052@gmail.com      | Collaborator      | active                 | Albert smith                       | Local Directory  | Globa<br>HR D  |
|                | Carol               | Mourawed        | СМ                           | caroline.moraod@app4legal  | Both              | active                 |                                    | Local Directory  | Brand          |
|                | Elise               | Khoury          | elise.khoury@app4legal.com   | elise.khoury@app4legal.com | Both              | active                 | Elise Khoury                       | Local Directory  | Brand<br>Astra |
|                | Jana                | Jana            | Hamshou                      | jana.hamshou@app4legal.com | Collaborator      | active                 | Jana Jana                          | Local Directory  |                |
|                | Jimmy               | Jones           | jimmy                        | omranhariri29@gmail.com    | Client            | active                 | Jimmy Jones                        | Local Directory  | HR D           |
|                | Iulia 🕘             | Marven          | Julia                        | marvenjulia@gmail.com      | Client            | active                 | Julia Marven                       | Local Directory  | HR D           |
|                | Mariana             | QZ              | MQZ                          | manal.zeidan@lexzur.com    | Both              | active                 | Mariana QZ                         | Local Directory  | abc            |
|                | Micheal             | Cavin           | MichealCav                   | michealcavin30@gmail.com   | Collaborator      | active                 | Micheal Cavin                      | Local Directory  | Bran<br>HR D   |
|                | Rim                 | Smith           | Reem                         | RimSmith@gmail.com         | Client            | active                 | Rim Smith                          | Local Directory  | Bran           |
|                | Sam                 | Robinson        | MSA                          | soheir.zarzour@gmail.com   | Both              | active                 | Sam Abed                           | Local Directory  | abc            |
|                | Sara                | Malbeck         | SaraM                        | saramalbeck1@gmail.com     | Client            | active                 | Sara Malbeck                       | Local Directory  | Globa          |

The client and the watcher (if added) will receive an email that a new contract is shared with them and they can now access it from the Contracts page from the Client Portal.

| Con      | tracts & Documents | All                                          | ✓ Save as |                                |          |        |                   | Export 👻   | 🌣 Tools 🔻  |
|----------|--------------------|----------------------------------------------|-----------|--------------------------------|----------|--------|-------------------|------------|------------|
| 1 - 20 o | f 302 items 🖒      |                                              |           |                                |          |        | Search            | Q Advanced | Columns    |
| 0        | ID                 | Name<br>- BLPC                               | Value     | Type<br>contract               | Currency | Status | Workflow Status   | Date       | Start date |
|          | CT-557             | General employment contract<br>- BLPC        | 0.00      | General employment<br>contract |          | Active | Filing & Drafting |            |            |
| -        | CT-556             | Distribution Agreement - BLP<br>industry     | 0.00      | Distribution Agreement         | t        | Active | Filing & Drafting |            |            |
|          | CT-555             | General employment contract<br>- Legal Files | 0.00      | General employment<br>contract |          | Active | Filing & Drafting |            |            |
|          | CT-554             | Franchise Agreement - BLP<br>industry        | 0.00      | Franchise Agreement            |          | Active | New Request       |            |            |
|          | CT-553             | Consultancy Agreement - BLP<br>industry      | 0.00      | Consultancy<br>Agreement       |          | Active | Under Approval    |            |            |

### • Share Attachments with Client Portal:

Additionally, users can share the related attachments with their clients in the client portal.

Therefore, from the Attachments tab of the Contracts, select the File/Folder and click "Show in Client Portal"

| -548 - Commercial Leas | e Agreement 😗 🔓                                           |           |              |                 | Approved           | Closed Executed More -   | Active          | 2      |
|------------------------|-----------------------------------------------------------|-----------|--------------|-----------------|--------------------|--------------------------|-----------------|--------|
| Details                | Lexzur Documents Google Drive SharePoint OneDrive Dropbox |           |              |                 |                    |                          |                 |        |
| Attachments            | 🛨 Download 🛛 Rename 🗹 Open in 🗸 🗈 Move                    | 🚡 Сору То | < Share with | C List versions | 😯 Show in Client F | ortal 🛯 🖉 Convert to PDF | × 1 Sel         | ected  |
| Approval Center        | Delete                                                    |           |              |                 |                    |                          |                 |        |
| Signature Center       | CT-548                                                    |           |              |                 |                    |                          | G               | 88     |
| Signature Center       | 🕝 🗋 Name                                                  | Type      | Status       | Keywords        | File Size          | Added On                 | Added By        | Modifi |
| - Milestones           |                                                           |           |              |                 |                    | 2024-04-04 15:31:27      | James Marven    | James  |
| Tasks                  |                                                           |           |              |                 |                    |                          |                 |        |
| Emails                 | Contracts to be Reviewed.docx                             |           |              |                 | 12.4 kB            | 2024-04-11 16:25:30      | Carolina Robins | Carol  |
|                        |                                                           |           |              |                 |                    |                          |                 |        |

A You have the option to choose whether attachments should be visible by default when the contract is displayed in the client portal, from the contract settings.

## • Share Milestones with Client Portal:

Milestones will be visible in the client portal by default if the Contract is visible in the portal.

However, users can control milestones visibility also from the contracts page in the main system. From the Milestones tab of Contracts, click to hide or show milestones from the Client Portal.

| CT91 - Service Agreement betw | een BLP and Alvah 🛛 🤣              |                      | Cancelled | Executed | Filing & Draftin | g More - | Active 🤇 |       |             | •  |
|-------------------------------|------------------------------------|----------------------|-----------|----------|------------------|----------|----------|-------|-------------|----|
| 📻 Details                     | Milestones Hide from Client Portal |                      |           |          |                  |          |          | + Ad  | ld Mileston | ie |
| Attachments                   | Title Start date                   |                      |           |          |                  |          |          |       |             |    |
| 🤣 Approval Center 🛛 🕝         | 1 2 3<br>Completion o 2023-05-23   | 4 5 6 7 8 9 10 11 12 | 13 14     | 15 16 17 | 18 19 20         | 21 22 23 | 24 25    | 26 27 | 28 2        | .9 |
| 🛃 Signature Center 🤌          |                                    |                      |           |          |                  |          |          |       |             |    |
| Milestones                    |                                    |                      |           |          |                  |          |          | -     |             | •  |
| Tasks                         | Milestones                         |                      |           |          |                  |          |          |       |             |    |
| Expenses New                  | 1 Completion of Testing            |                      |           | 🔅 In Pro | ogress 🔹         | 🍰 Paid   |          | •     |             |    |
| Emails New                    |                                    |                      |           |          |                  |          |          |       |             |    |
| Reminders                     |                                    |                      |           |          |                  |          |          |       |             |    |
| Related Contracts/Documents   |                                    |                      |           |          |                  |          |          |       |             |    |
| Settings                      |                                    |                      |           |          |                  |          |          |       |             |    |
|                               |                                    |                      |           |          |                  |          |          |       |             |    |

# • Add Collaborator to Approve and Sign Contracts:

In Contra, users can add their collaborators as approvers or signees.

Therefore, from the contract's Approval Center and Signature Center, add the approver or signee by specifying the Collaborator type, then add their names respectively.

| Edit Approvers                                   | ×                                                                                  |             |
|--------------------------------------------------|------------------------------------------------------------------------------------|-------------|
| Z Set Appr                                       | rover Order                                                                        |             |
| 1 1                                              | Users   Sam Marven   Approval Label / Summary                                      |             |
| 2 II<br>+ Ad                                     | Collaborators Users Users Users User Groups Source Board member Shareholder Cancel |             |
| <ul> <li>Details</li> <li>Attachments</li> </ul> | Approval Criteria:<br>Approval Status: (Awaiting Approval)                         |             |
| 🐼 Approval Center 🛛 🥝                            | C Edit Approvers                                                                   |             |
| Signature Center                                 | Sam Marven Pending                                                                 | 0<br>0<br>0 |
| Milestones                                       | CEO Show Summary C Open Contract/Document A Send Email Approval Email              |             |
| 💼 Tasks                                          | Albert Smith Pending                                                               |             |
| Time Entries                                     | 3 Show Summary IC Open Contract/Document A Send Email Resend Approval Email        |             |
| Expenses New                                     |                                                                                    |             |
| Emails New                                       | Approval history 🗲                                                                 |             |
| A Reminders                                      |                                                                                    |             |
| Matters                                          |                                                                                    |             |

The Collaborator will then receive the contract from their contract's page in the client portal and they can start collaborating on it.

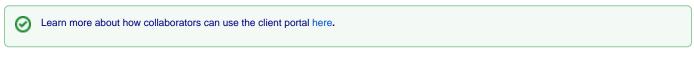

For more information about LEXZUR, kindly reach out to us at help@lexzur.com.

Thank you!